# MicroStrategy Workarounds

## **ALM 5852: Users receive a "Job Expired" error message when selecting the back button after drilling from the Mailer Scorecard to the "View Errors by Error Type" prompt screen**

#### **Steps to reproduce**

- 1. Run the Mailer Scorecard
- 2. Left click on any CRID to run the "View Errors by Error Type" drill report
- 3. Select the back arrow from the MicroStrategy toolbar rather than making a selection from the prompt.

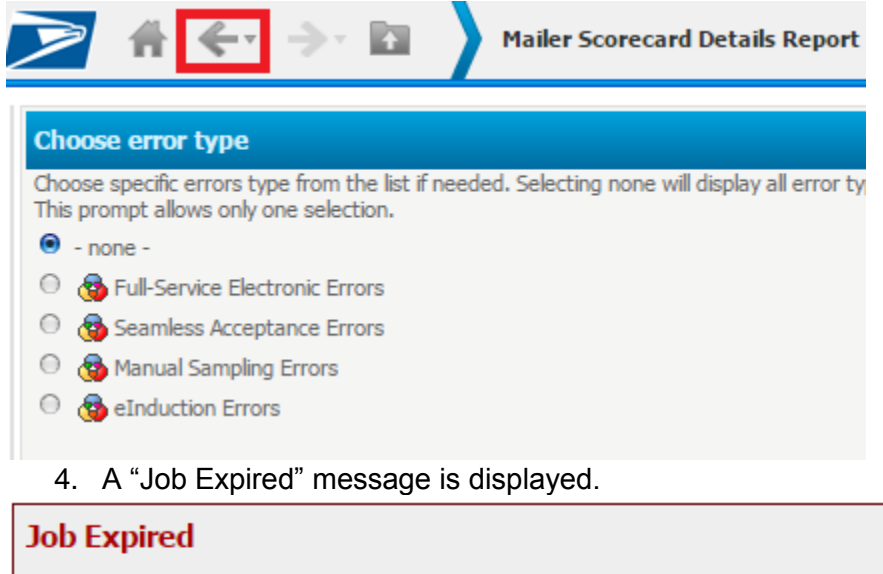

The results for this report are no longer available. Possible reasons are a) History List message results are unavailable, b) Insufficient privileges for executing multiple reports simultaneously, or c) the Working Set has reached the maximum number of reports.

## **Workaround**

#### **Option 1**

1. From the "Job Expired" screen, click the dropdown button next to the back arrow in the MicroStrategy toolbar to see a list of previous reports. Select the second row option for "Mailer Scorecard" to go back to the scorecard.

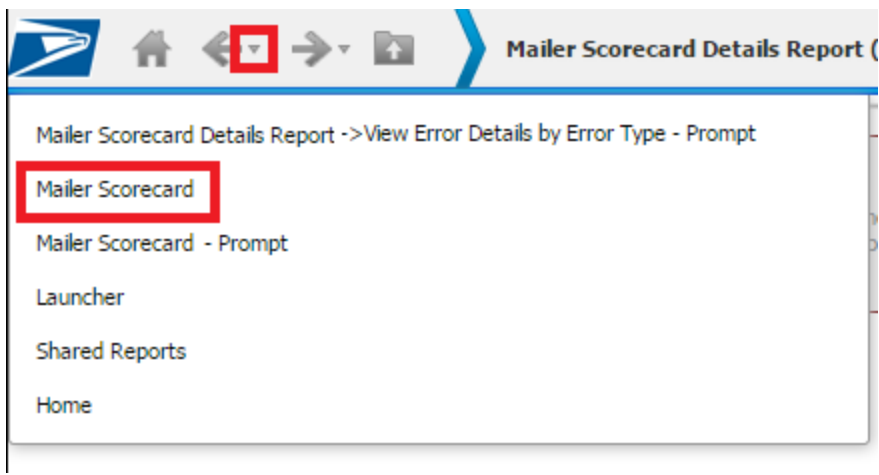

#### **Option 2**

1. From the drill prompt screen, click the "Cancel" button in the lower left rather than clicking the back arrow to go back to the Mailer Scorecard. $\overline{\phantom{0}}$ 

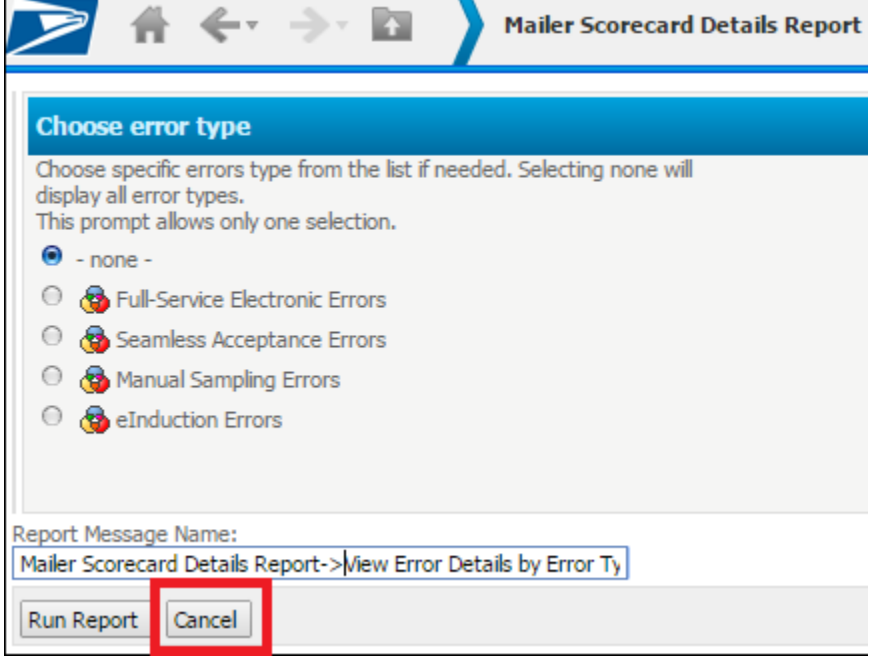

# **ALM 5966: Extra characters included in document when exporting a report with error code tooltips**

### **Steps to reproduce**

- 1. Run the Mail Quality Error Type Report or drill to the View Error Details by Error Type report from the Mailer Scorecard
- 2. Export the report to PDF or Excel. Extra characters are included in the Error Type column of the exported document.

L.

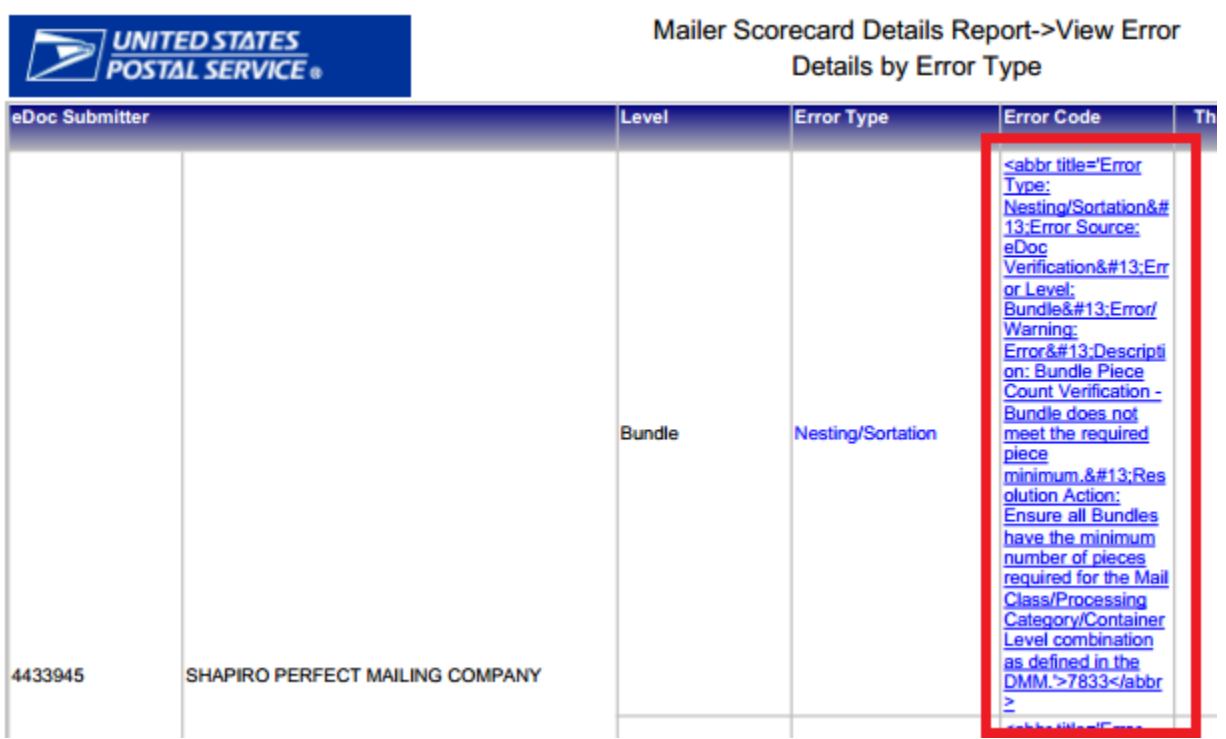

## **Workaround**

1. In the MicroStrategy report, right click the "Error Code" column header, hover over the "Attribute Forms" option, then select the "ID" form to enable it.

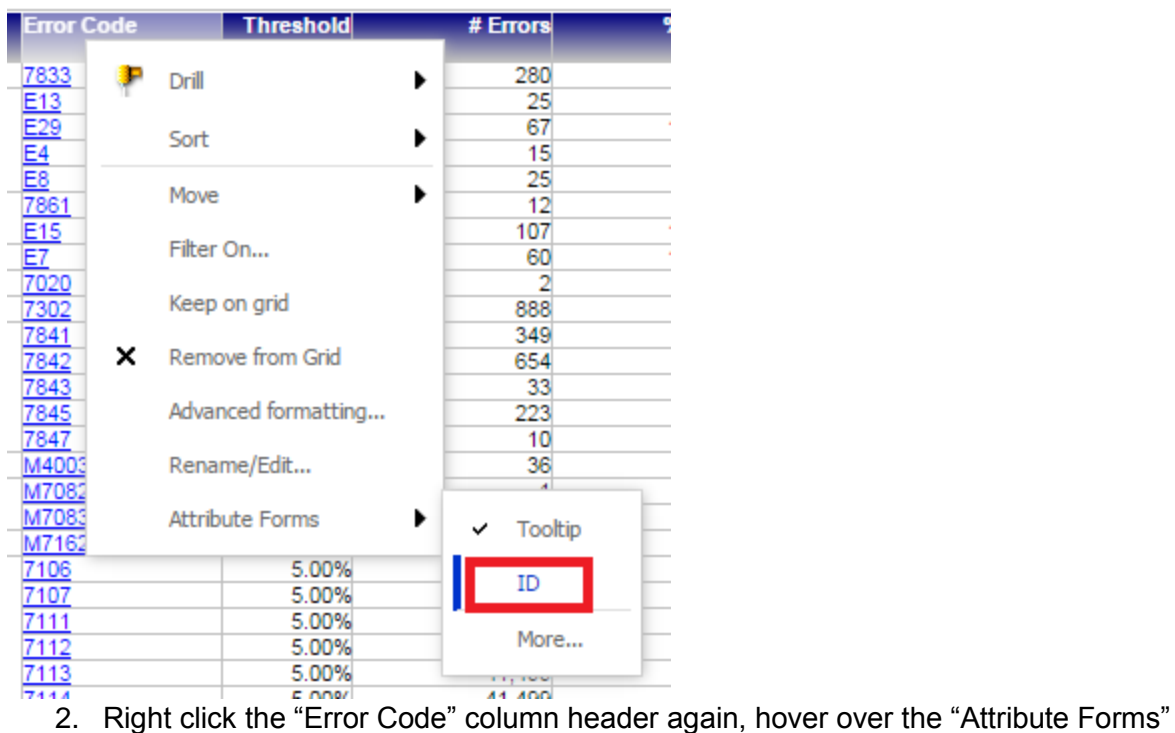

option, then select the "Tooptip" form to disable it.

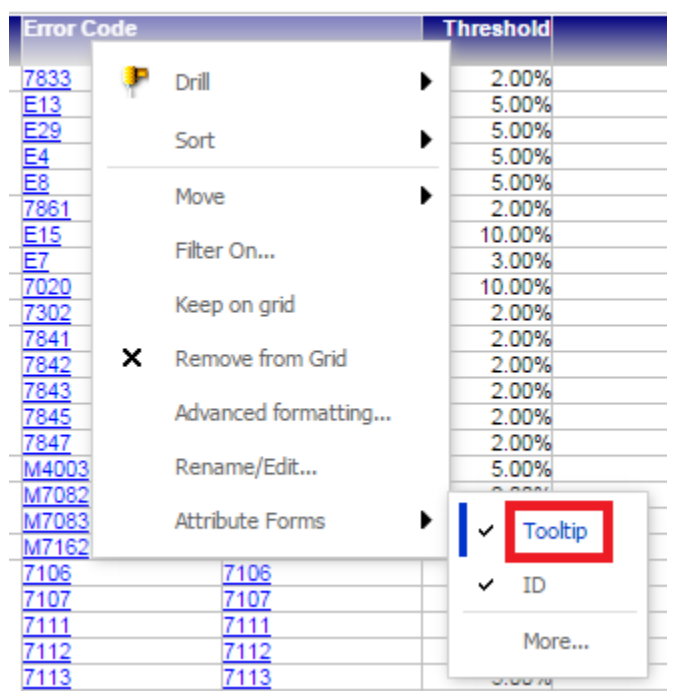

3. Export the report to PDF or Excel. The error code now displays properly.

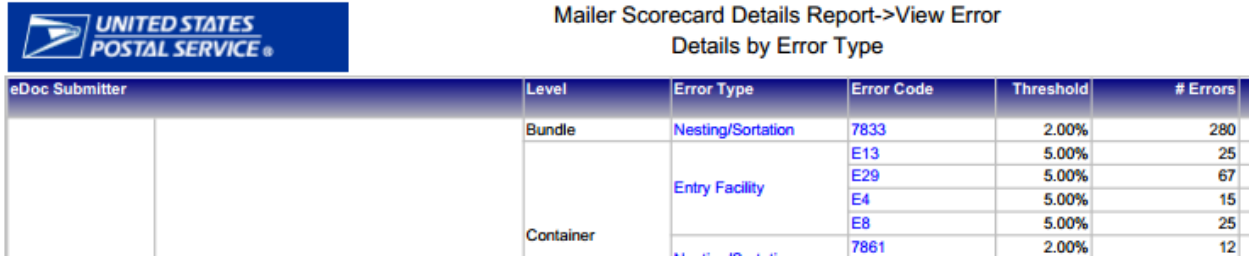

Note: The steps in this workaround will need to be performed every time the report is run.